## **How to use SD card storage the video and image**?

- 1. Format the SD card and set the recorder and pictures Percentage
- 2. Set SD Card storage
- 2.1 schedule time and video type (ONLY section,cannot choose all

day )

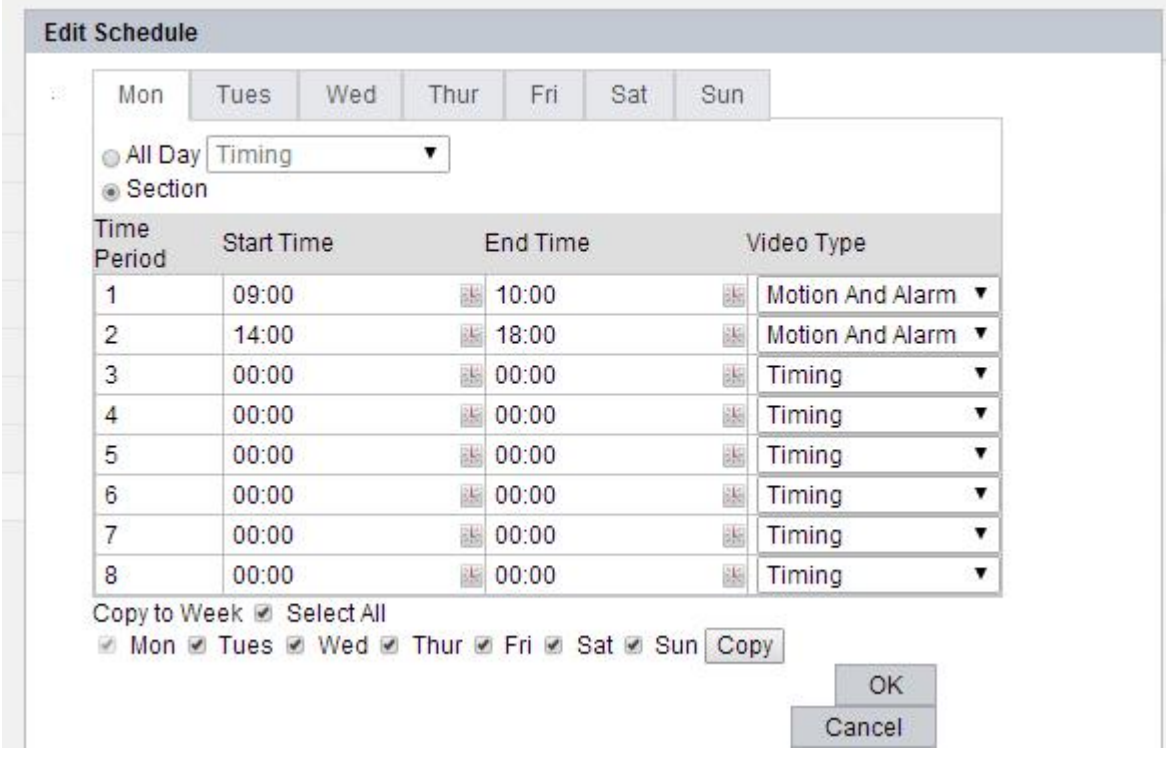

2.2 After set,Enable the motion detection,then SD card will record the section time video.

**Live View** Configuration Log Playback  $\rho$  Parameter Motion Detection | Video Tampering | Exception Configuration © Local Configuration ■ Enable Motion Detection · System Area Setting o Network Audio/Video o PTZ · Image · Safety ◎ Event · Storage Sensitivity - O  $-[50]$ Clear All

## 3.Enable the motion detection

3.1 set the area and sensitivity

3.2 Set motion detection time

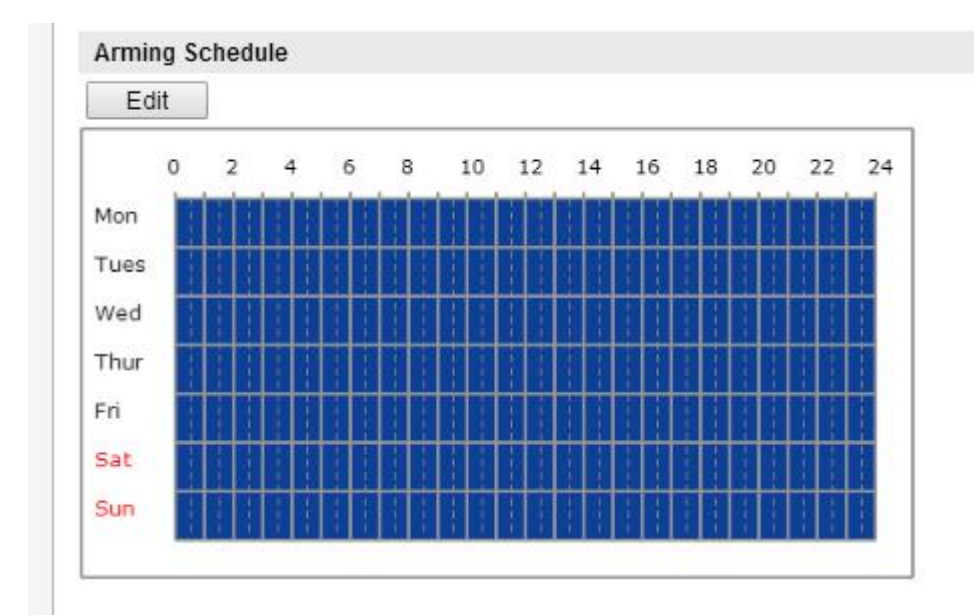

3.3 Select "Trigger channel" and "capture storage SD card"

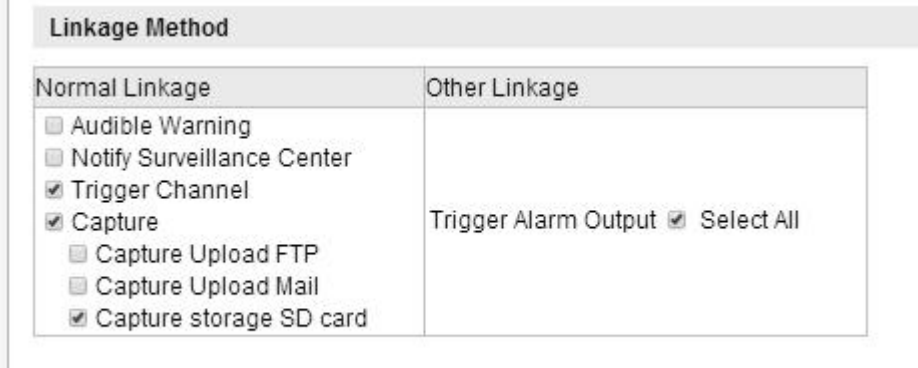

3.4 After set success,"search" the playback for the video and image

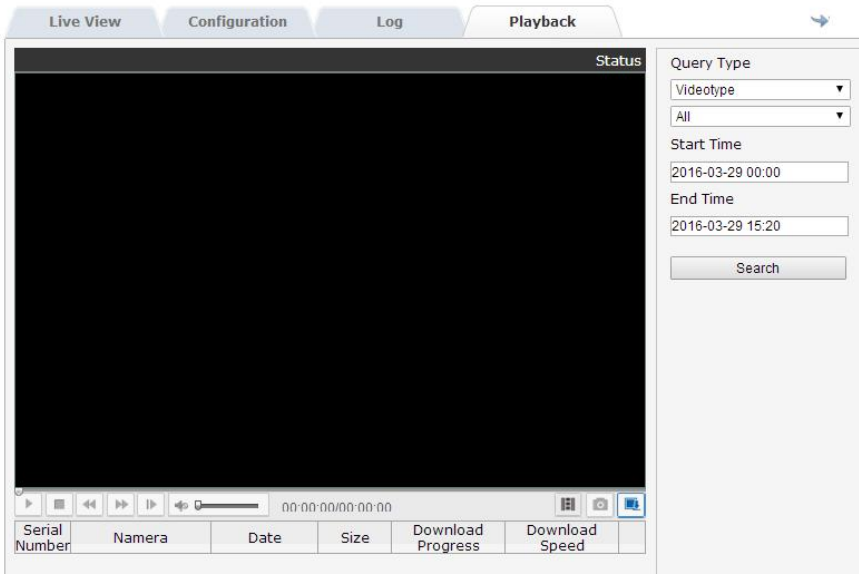

3.5 If cannot find the image or recorder on "playback",check the "Log"if Motion detection is triggered.If not trigger,reset the motion detection.If trigger,check the schedule recorder is set as motion detection type.